# **NÁVOD K POUŽITÍ**

# **WI-FI BEZPEČNOSTNÍ KAMERA NIGHTOWL**

# **SOUČÁSTI ZBOŽÍ:**

- IP kamera,
- adaptér,
- Wi-Fi anténa 5 dBi,
- sada montážních šroubů,
- šroubovák,
- pěna,
- návod.

# **TECHNICKÉ SPECIFIKACE:**

- snímací čip : 2.0M HD CMOS,
- čočky: 3.6 mm,
- min. osvětlení: 0.5 Lux (barevný režim), 0.1 Lux (černobílý režim),
- rozlišení: 1920 x 1080P,
- video komprese: H.264/ MJPEG,
- snímková frekvence: 25-30 fps,
- audio komprese: G.711a,
- audio vstup: vestavěný 48dB mikrofon,
- audio výstup: vestavěný 8Ω 1W reproduktor,
- spoušť alarmu: rozeznání pohybu,
- bezdrátový Lan: IEEE802.11b/g/n,
- zabezpečení bezdrátové sítě: WEP/WPA-PSK/WPA2-PSK šifrování dat,
- protokoly: ONVIF, TCP, UDP, DHCP, DNS, RTSP, P2P,
- paměť: otvor na micro SD kartu,
- zdroj napájení: DC12V ±10 %,
- standard voděodolnosti: IP66,
- podmínky provozu: teplota -25 +65 °C,
- vlhkost: 10-90 %,
- počet uživatelů online: max. 5,
- úhel otáčení: horizontálně 320° / vertikálně 110°,
- noční režim: automatické přepínání dvojitých filtrů, 4 infračervená světla, vzdálenost osvětlení 10-30 m.

### **POPIS VÝROBKU**

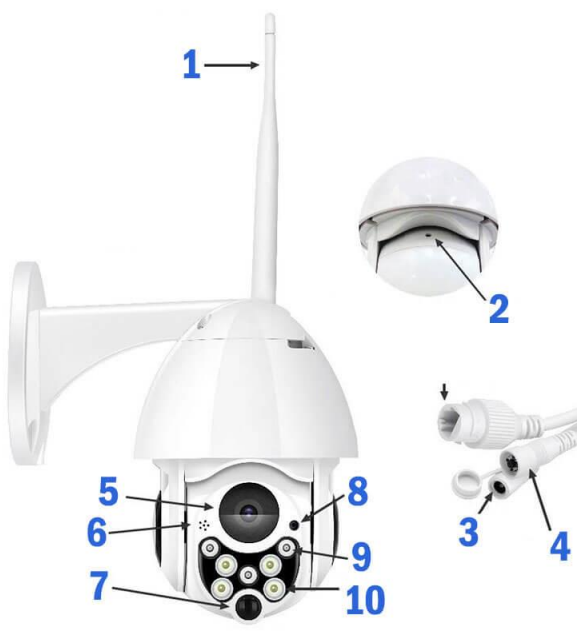

- (1) Wi-Fi anténa
- (2) Otvor na Micro SD kartu
- (3) Vstup napájení
- (4) Tlačítko reset
- (5) Čočky 1080p HD
- (6) Reproduktor
- (7) PIR senzor
- (8) Mikrofon
- (9) Bílá LED
- (10) Infračervená LED

# **MONTÁŽ BEZPEČNOSTNÍ KAMERY NA STĚNU**

1. Do stěny vyvrtáme 3 díry rozmístěné dle držáku kamery. Ověříme polohu držáku, aby byla kamera kolmo ke stěně.Před vrtáním si tužkou vyznačíme polohu děr. Průměr každé díry je přibližně 6 mm, hloubka přibližně 25 mm.

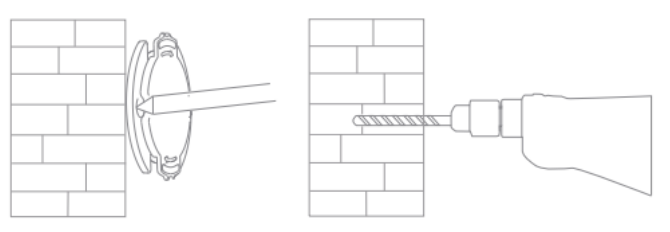

2. Do vyvrtaných děr vložíme tři plastové hmoždinky.

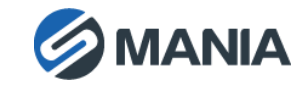

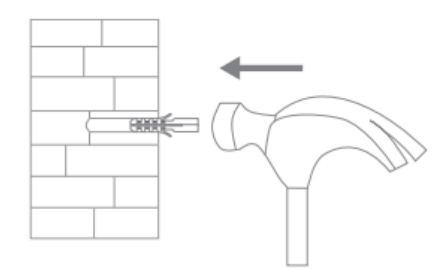

3. Otvory na držáku kamery vyrovnáme s hmoždinkami ve zdi. Kameru ke zdi připevníme přiloženými šrouby a šroubovákem.

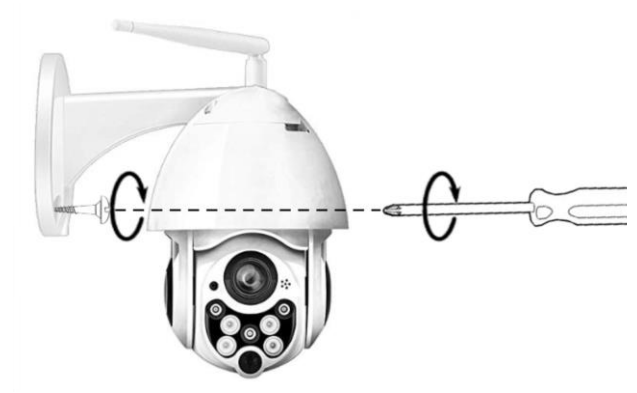

**Poznámka:** stěna, na kterou kameru montujeme, musí být schopna unést alespoň trojnásobek hmotnosti kamery.

# **PŘIPOJENÍ KAMERY K APLIKACI**

### O POPIS HLAVNÍCH FUNKCÍ

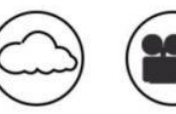

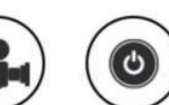

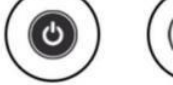

Two-way Audio

Cloud Storage **Definition Recording** Remote Switch

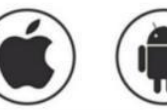

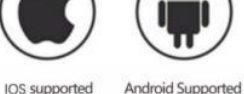

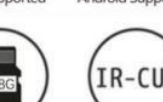

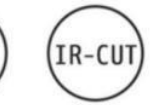

Pan & Tilt

Remote Monitor

Audible Alarm

# O STÁHNUTÍ MOBILNÍ APLIKACE

- V Apple Store či Android app store vyhledáme a stáhneme "YCC365 Plus".
- Načteme níže uvedený QR kód.

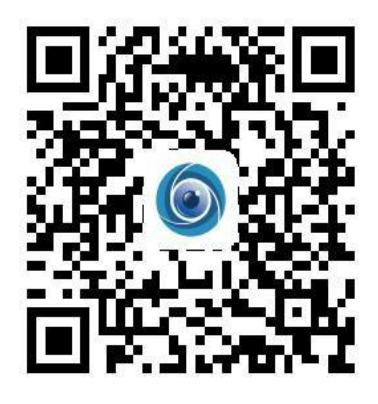

### O OVLÁDÁNÍ MOBILNÍ APLIKACE **REGISTRACE ÚČTU**

Při prvním použití aplikace zaregistrujeme nový účet pomocí naší emailové adresy. Klikneme na "Sign Up" a dle následujícího postupu nastavíme heslo:

- \* Zapomenuté heslo lze změnit kliknutím na "Forgot password" na přihlašovací straně.
- \* Heslo by mělo být kombinací písmen a čísel, dlouhé alespoň 6 až maximálně 30 znaků.

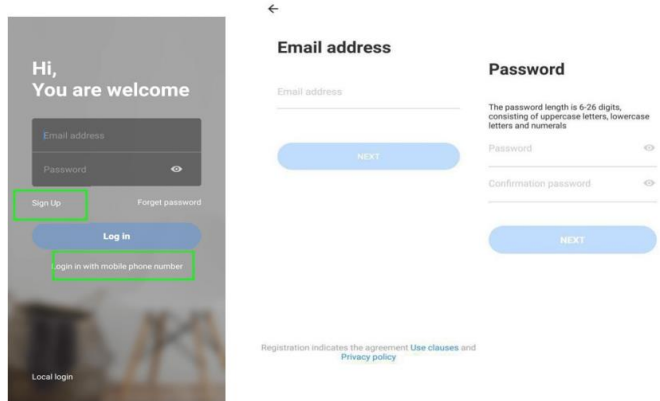

**Poznámka:** současná verze podporuje registraci pomocí telefonních čísel registrovaných pouze ve Vietnamu, proto se v jiných oblastech registrujeme pomocí emailové adresy.

### **PŘIDÁNÍ KAMERY**

**Poznámka:** kamera podporuje pouze 2.4G WIFI. Před přidáním zařízení ověříme, že je náš router 2.4G WIFI, a náš telefon je připojen k 2.4G WIFI.

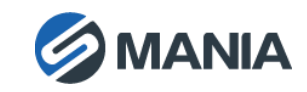

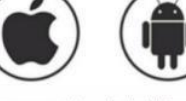

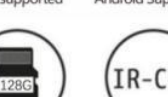

**TF Card Storage** 

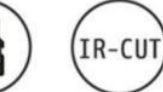

Infrared Night Vision Video Streaming

**Motion Detection** 

Schedule Recording

Wireless Wifi

### **Oskenování QR kódu za účelem přidání zařízení**

• Připojíme telefon k Wi-Fi, klikneme "Device adding by scanning the code", resetujeme kameru a po hlasové zprávě "Please configure camera by scanning code or AP hotspot"

(Nastavte kameru načtením QR kódu či hot spotem aplikace) klikneme "Connect to the network".

- Vybereme naši Wi-Fi a přihlásíme se pomocí hesla.
- Dvoudimenzionální QR kód zobrazený na telefonu zarovnáme s čočkami kamery. Telefon s kódem přidržíme v klidu ve vzdálenosti 10-20 cm.
- Po pípnutí klikneme "I heard the beep voice" (Slyšel/a jsem pípnutí) a za několik sekund uslyšíme hlasovou zprávu »Internet connected. Welcome to use cloud camera. «(Připojeno k internetu. Vítejte v cloudové kameře.)

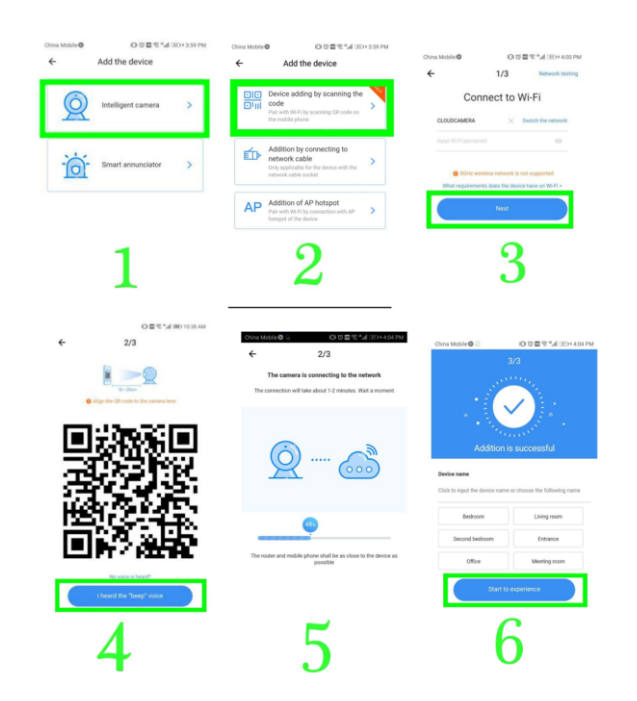

**Přidání připojením síťového kabelu (podporuje pouze zařízení s Lan vstupem)**

- Kameru a Wi-Fi router propojíme UTP kabelem.
- Po připojení telefonu k Wi-Fi klikneme na "**Add device**" a "**Addition by connecting to network cable**".
- Načteme QR kód a vyčkáme na připojení k internetu.

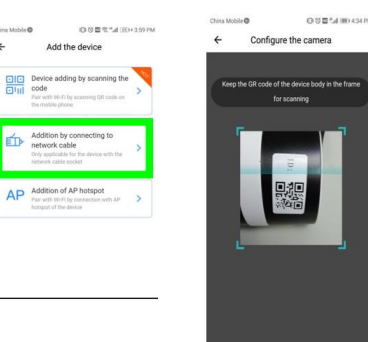

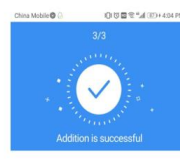

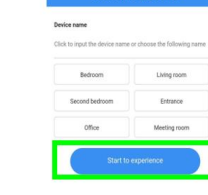

### **Přidání AP hotspotu**

- Po připojení telefonu k Wi-Fi klikneme na "Add device" a "Addition of AP hotspot" a po hlasové zprávě "Please configure camera by scanning code or AP hotspot" (Nastavte kameru načtením QR kódu či hot spotem aplikace) klikneme na "Connect to the network". V případě, že hlasová zpráva nezazní, restartujeme kameru.
- Dle průvodce připojíme telefon k "CLOUDCAM\_XXXX" network and Return to YCC365 plus app".
- Klikneme na "Next", vybereme naši Wi-Fi a přihlásíme se pomocí hesla.
- Počkáme na připojení k Wi-Fi, ozve se hlasová zpráva "Internet connected welcome to use cloud camera" (Připojeno k internetu. Vítejte v cloudové kameře.).

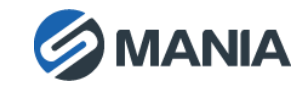

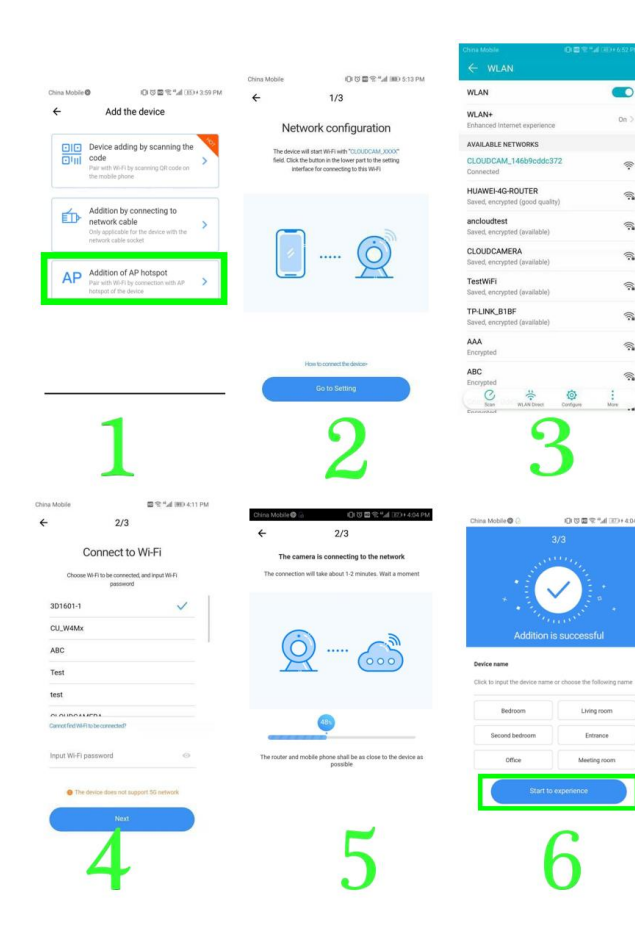

### **PŘÍMÝ REŽIM AP (speciální)**

- Zapneme kameru a ozve se hlasová zpráva "Please configure camera by scanning code or AP hotspot" (Nastavte kameru načtením QR kódu či hot spotem aplikace). V případě, že hlasová zpráva nezazní, restartujeme kameru.
- Otevřeme YCC365 plus app, vstoupíme do přihlašovacího rozhraní a klikneme "Local login".
- Telefon připojíme k síti "CLOUDCAM\_XXXX" network".
- Klikneme na "AP networked device preview" a"Next".
- Mezi rozpoznanými Wi-Fi vyhledáme zařízení a klikneme na něj.
- Zadáme uživatelské jméno: admin, heslo: 12345 a potvrdíme "CONFIRM". Potom si lze prohlédnout rozhraní.

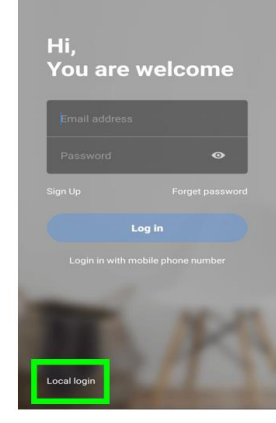

Tool

Mac:xxxxS\_000c4376ee7b

IP:192.168.200.1

 $\dot{\circ}$ 

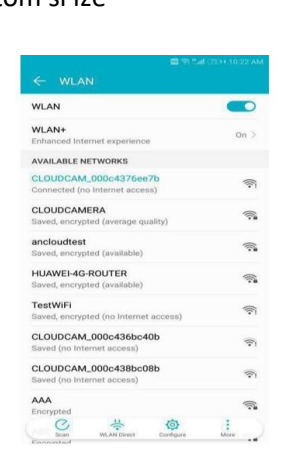

图令"all [77]+10:27 AM 12345

# **ÚVOD DO FUNKCÍ**

Náhled v reálném čase

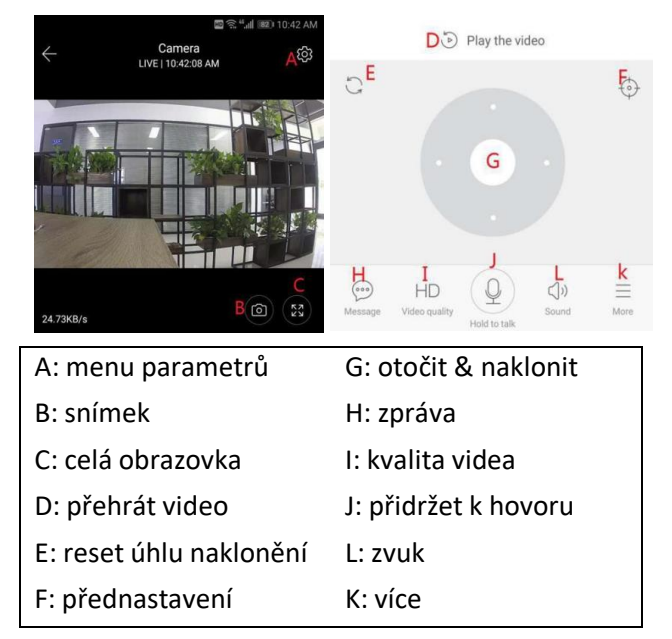

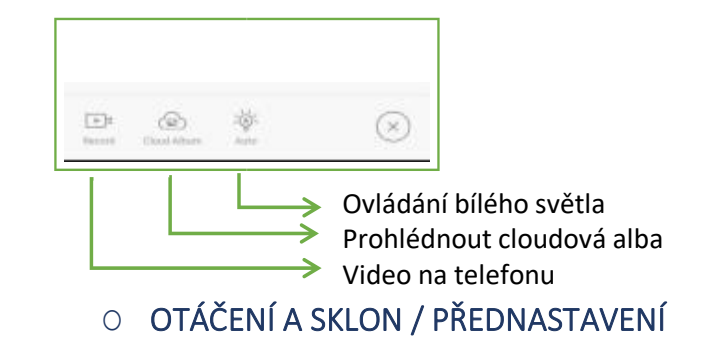

• **OTÁČENÍ A SKLON**

Otočení kamery ovládáme posouváním kolečka nebo přetažením displeje během živého přenosu.

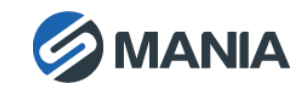

- **Přednastavení**
- 1. Do rozhraní přednastavení vstoupíme kliknutím na ikonu přednastavení.
- 2. Přidat přednastavení: lze přidat více přednastavení.
- 3. Vymazat přednastavení: klikneme na ikonu úprav a vymažeme přednastavení.

### **Přidat přednastavení**

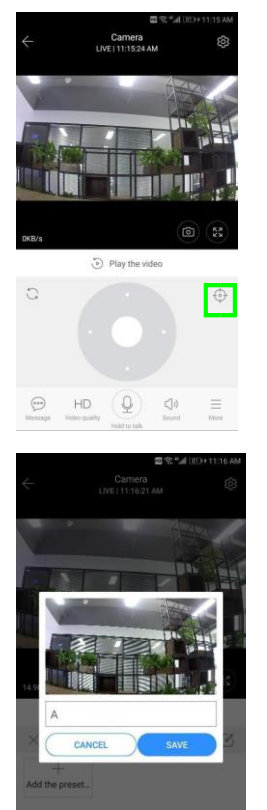

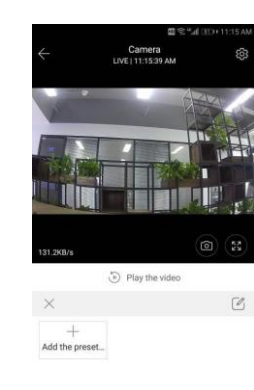

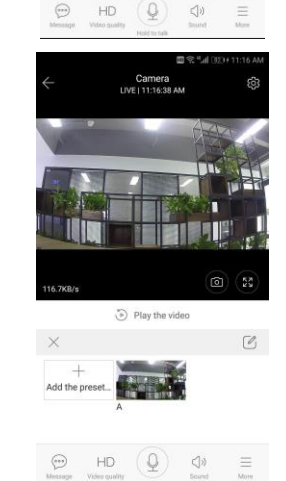

### **Vymazat přednastavení**

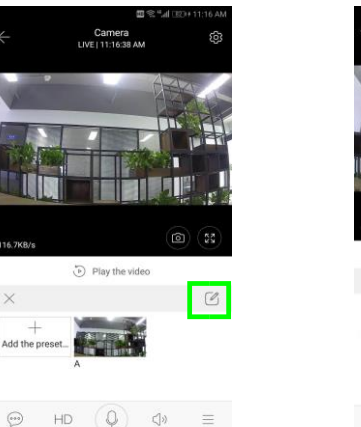

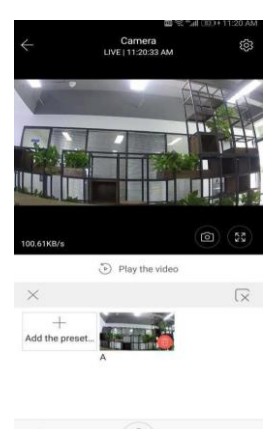

### O PŘEHRÁT VIDEO

Dle výchozího nastavení se video nahrává do cloudu. Video lze nahrát na SD kartu změnou nastavení "play videos from" na "SD card".

- Video v cloudu je barevně kódováno. Tmavě modrá označuje natáčení v případě poplachu, světle modrá bez poplachu. Nahrávání na SD kartu je pouze světle modré.
- Nahrávku určitého data přehrajeme po kliknutí na ikonu data.
- Rychlost přehrávání cloudového videa nastavíme

kliknutím na ikonu "x1.0". Tato funkce není PODPORTIVILATION CONTROLLER IN A TELEVISION CONTROLLER COM STÁHNOUT / SDÍLET CLOUD VIDEO

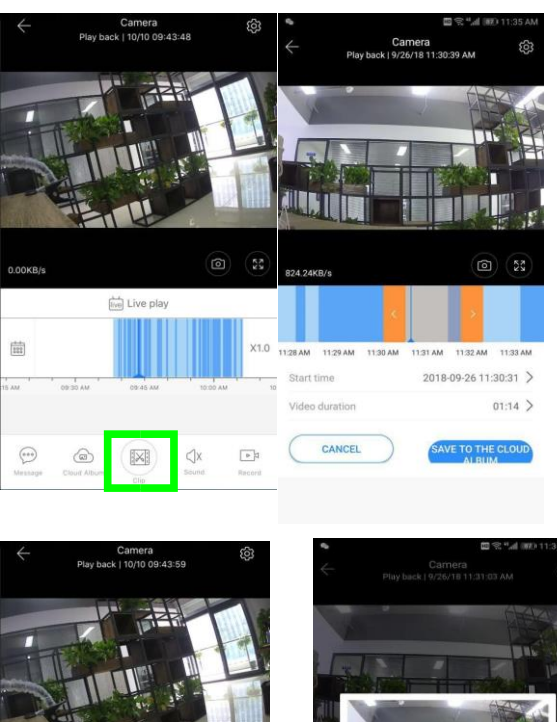

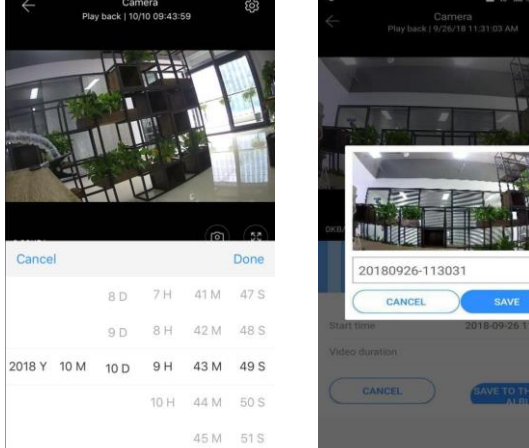

Klikneme na ikonu cloudového alba, vybereme požadovanou video nahrávku, kterou stáhneme na telefon kliknutím na "Download" nebo sdílíme na Facebook či YouTube kliknutím na "Share".

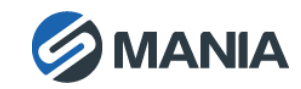

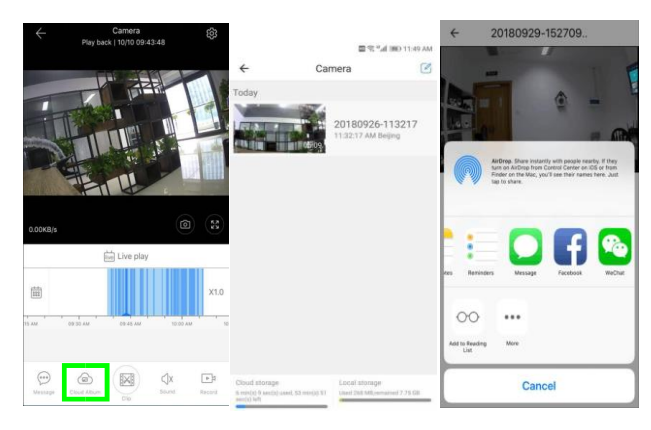

### O PŘEHRÁT CLOUDOVÉ VIDEO

Poplašnou video nahrávku zobrazíme kliknutím na "Message".

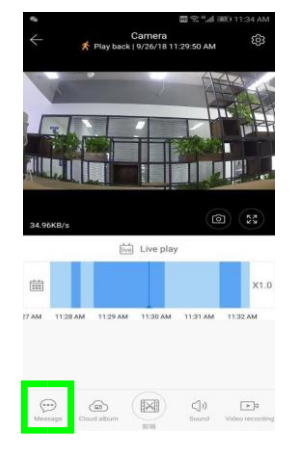

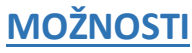

Kliknutím na kolečko » <sup>@3</sup>« v náhledu se zobrazí menu parametrů.

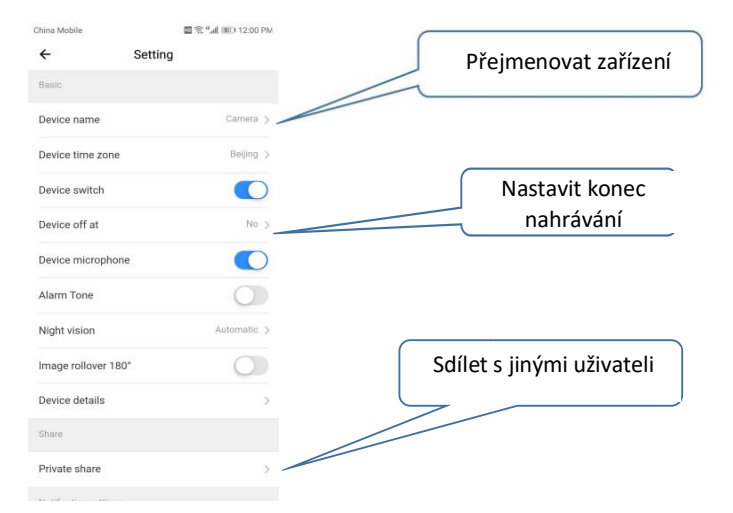

# O ULOŽENÍ V CLOUDU

K dispozici máme 30denní cloudovou službu zdarma. Poté tuto službu můžeme využívat za nižší cenu.

V "Cloud service" si prohlédneme nabídku předplatného.

K dispozici máme 3 druhy předplatného s ročním či měsíčním poplatkem.

Službu lze zaplatit skrze systém PayPal. Platbu provedeme po kliknutí na "Go to PayPal now" (Předem nainstalujeme aplikaci PayPal.).

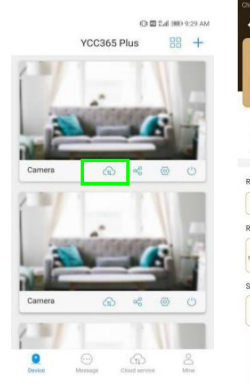

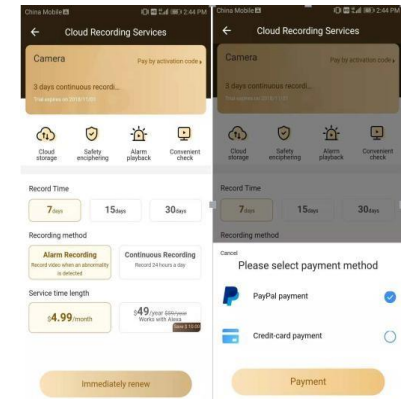

### O NASTAVENÍ NAHRÁVÁNÍ NA SD KARTU

SD kartu vložíme do otvoru na karty a zapneme kameru.

Použití SD karty vyžaduje:

- paměť 8-128 G,
- C10 SD kartu,
- před použitím kartu zformátujeme,
- doporučené značky Kingston/SanDisk/Samsung.

Paměť karty ověříme kliknutím na "Device storage".

Kliknutím na "Memory card recording mode" vybereme režim nahrávání na SD kartu.

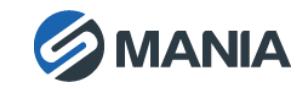

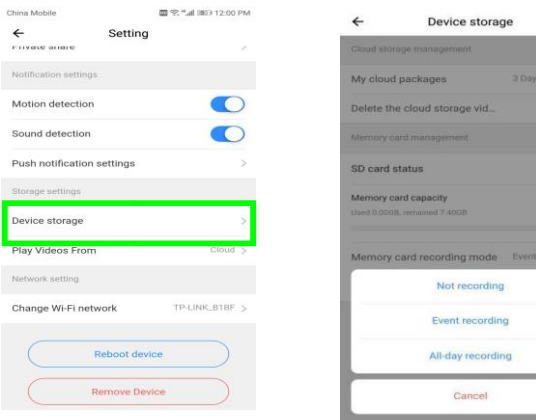

### O NASTAVENÍ UPOZORNĚNÍ

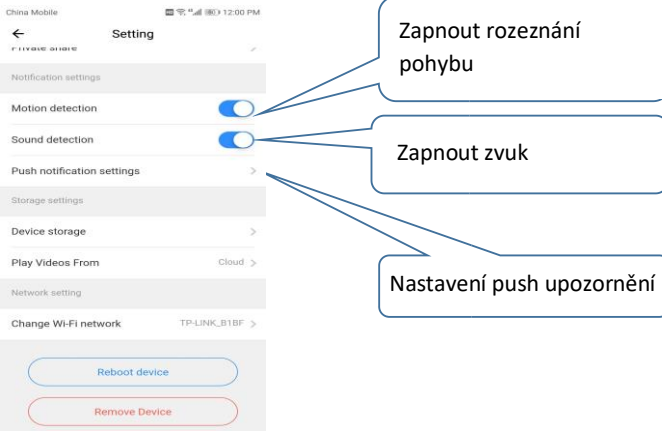

### O NASTAVENÍ DALŠÍCH FUNKCÍ

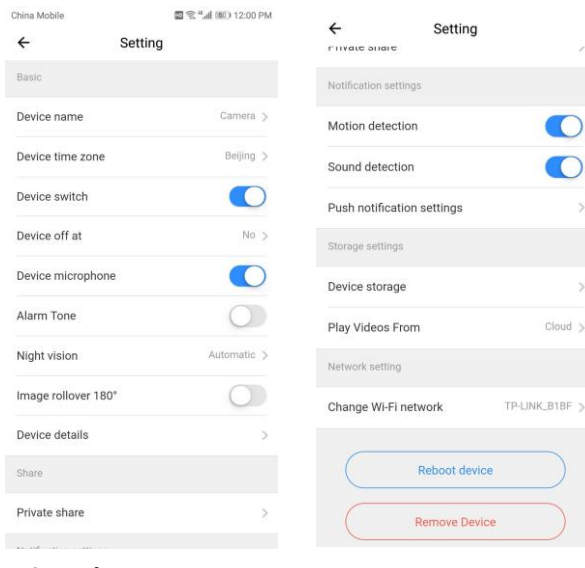

#### **Microphone:**

 $\overline{p}$ 

Zapnout/vypnout mikrofon

#### **Night Vision**:

- Off vypnout noční režim
- On zapnout noční režim
- Auto automatické přepínání

#### **Image rollover 180°**:

Otočit obraz v případě kamery umístěné pod střechou.

#### **Change Wi-Fi Network:**

Změnit Wi-Fi na zařízení.

#### **Poznámka:**

Wi-Fi musí být dostupna vyhledávači. Pokud změníme umístění a Wi-Fi, zařízení restartujeme a znovu připojíme.

### **Device Details**:

Ověříme ID a číslo softwaru\hardwaru zařízení.

**Remove Device**: **před použitím kamery z jiného účtu ji odstraníme z našeho.**

O ROZDĚLENÍ DISPLEJE(POUZE PŘI POUŽITÍ VÍCE ZAŘÍZENÍ Z JEDNOHO ÚČTU)

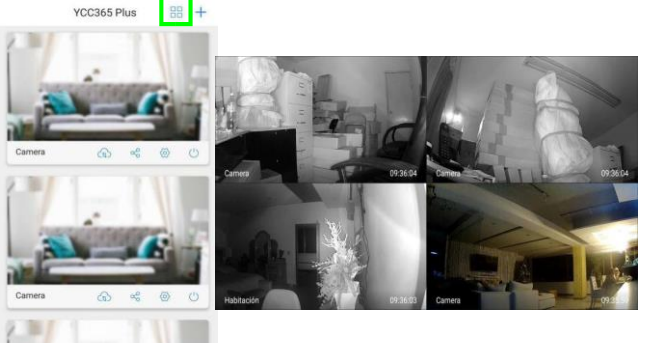

# **OVLÁDÁNÍ KAMERY Z POČÍTAČE**

Přihlásíme se na www.ucloudcam.com

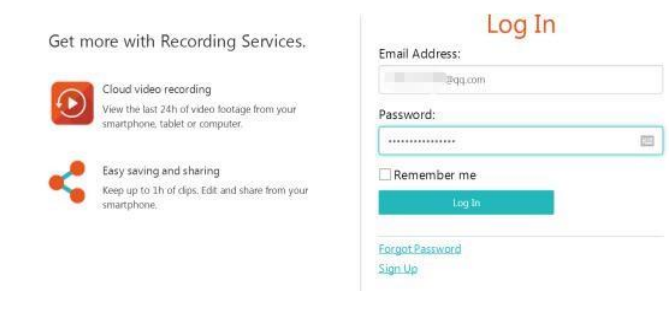

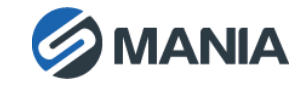

# **ČASTO KLADENÉ DOTAZY**

### **1. Nelze přidat zařízení.**

- A. Ujistíme se, že jsme kameru resetovali. Přidržíme tlačítko reset, dokud neuslyšíme pípnutí.
- B. Zařízení podporuje pouze 2.4GHZ Wi-Fi. V případě 5GHZ Wi-Fi routeru přepneme na 2.4/5GHZ režim.
- C. Před přidáním zařízení na telefon Android zapneme GPS. Po dokončené instalaci nás při prvním použití aplikace vyzve k zapnutí GPS. V případě, že GPS nezapneme, aplikaci odinstalujeme a opět nainstalujeme.
- D. Potvrdíme, že kamera není spojená s jiným uživatelským účtem.

Během přidávání kamery uslyšíme 4 zvukové signály:

- (1) "Please configure camera by scanning code or AP hot spot" (Nastavte kameru načtením QR kódu nebo hot spotem aplikace.)
- (2) Vybereme Wi-Fi a přihlásíme se pomocí hesla. Po pípnutí uslyšíme hlasovou zprávu "Please wait for Wi-Fi connecting" (Vyčkejte na Wi-Fi připojení).
- (3) "Please wait for internet connecting" (Vyčkejte na připojení k internetu) po tom, co kamera obdrží naši IP adresu.
- (4) "Internet connected welcome to use cloud camera" (Zpráva o připojení k internetu k použití cloudové kamery.)
	- A. V případě, že nelze pokračovat do druhého kroku, ověříme, jestli naše Wi-

Fi není skrytá či se Wi-Fi router nenachází příliš daleko od kamery. V případě, že tento způsob nefunguje, kameru přidáme načtením QR kódu.

- B. V případě, že nelze dosáhnout třetího kroku, snížíme počet uživatelů Wi-Fi a změníme Wi-Fi heslo tak, aby neobsahovalo speciální znaky.
- C. V případě, že nelze dosáhnout čtvrtého kroku, zkusíme znovu. V případě přetrvávajícího neúspěchu kontaktujeme prodejce.

### **2. Proč se na SD kartu video nahrávka ukládá v intervalech?**

Velikost video souboru je omezena. Jakmile se velikost nahrávky blíží mezní hodnotě, systém vytvoří a uloží soubor a pokračuje s nahráváním videa do dalšího souboru. Mezi jednotlivými soubory vznikne velmi krátká přestávka.

#### **3. SD kartu nelze rozpoznat.**

Ověříme, zda parametry SD karty splňují výše uvedené požadavky. Kartu nelze identifikovat také v případě slabého Wi-Fi signálu.

### **4. Časová osa video nahrávky je prázdná, protože vypršelo předplatné cloudu.**

Video nahrávku nelze přehrát, pokud vypršelo předplatné a v kameře není SD karta.

V případě, že SD karta vždy funguje, ale video soubory zmizely, zkontrolujeme stav SD karty. V případě, že SD karta v aplikaci funguje normálně, ovšem video nahrávky se na ni neukládají, SD kartu

zformátujeme. Pokud stále nefunguje, použijeme jinou SD kartu.

#### **5. Proč na telefonu nevidím upozornění**?

Ověříme, že má aplikace odpovídající autorizaci push notifikací.

Notifikace se nezobrazují při sledování v reálném čase, protože to není z praktických důvodů potřeba.

Pokročilý systém push notifikací – upozornění nebudou vždy zprostředkována na náš telefon, ale každopádně budou uložena v systému společně s video nahrávkou.

### **6. Spojení s kamerou přerušeno**

Ověříme napájení zařízení a internetové připojení, resetujeme kameru. V případě, že to nefunguje, v aplikaci kameru odstraníme a opětovně přidáme.

### **7. V nahrávce se točí kolečko, video přenos je pomalý.**

Otáčející se kolečko znamená, že se video stále nahrává. Ověříme stav internetu.

#### **8. Jakým způsobem získají přístup k videu další osoby?**

Účet aplikace sdílíme s dalšími lidmi.

**9. Kolik uživatelů může účet používat současně?** Bez omezení.

### **10. Proč kameru nelze přidat k dalšímu účtu?**

K jedné kameře spadá jeden účet. V případě, že chceme kameru přidat k jinému účtu, musíme ji nejprve odebrat z aktuálního. Každopádně lze více kamer registrovat v jednom účtu.

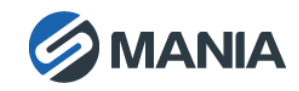

**11. Jakým způsobem kameru připojím k jiné Wi-Fi?**

#### **Existují dva způsoby:**

A: změna Wi-Fi bez přemístění kamery:

Parameter setting >> Wi-Fi Network >> vybereme Wi-Fi

B: po přemístění kamery na jiné místo se na hlavní straně objeví zpráva "Device disconnected". Klikneme na "TROUBLESHOOT" a opět se připojíme k Wi-Fi.

# O BEZPEČNOSTNÍ UPOZORNĚNÍ

- Před použitím ověříme odpovídající elektrické napětí v síti.
- Kamera nesmí spadnout ani být vystavena úderům jiných předmětů.
- Senzorů se nedotýkáme prsty. Kameru šetrně očistíme hadrem s trochou etanolu. V případě, že kameru po delší dobu nepoužíváme, překryjeme čočky víčkem proti prachu a špíně.
- Čočky nevystavujeme silným zdrojům světla jako slunce či žárovka. Silné světlo může kameru nevratně poškodit.
- Laserový paprsek může spálit senzor. V případě, že se v blízkosti výrobku vyskytuje laserové zařízení, zajistíme, aby povrch senzoru nebyl vystaven laserovým paprskům.
- Kameru nemontujeme na zaprášené a vlhké místo s extrémně vysokou či nízkou teplotou, nevystavujeme ji vysokému elektromagnetickému záření.
- Přehřívání zařízení předejdeme při dobrém větrání v místě zařízení.
- Kameru nepotápíme do vody či jiných tekutin.
- Před odesláním kameru zabalíme do originálního či podobného obalu.

**Poznámka:** kamera podporuje infračervené záření, proto věnujeme pozornost následujícím opatřením prevence odrazu infračerveného záření.

- Prach a mastnota na povrchu kopule způsobí odraz infračerveného záření. Ochrannou fólii na kopuli neodstraňujeme před dokončením instalace. V případě, že je na ochranné fólii prach nebo mastnota, očistíme ji měkkým hadrem a isopropylalkoholem.
- Ujistíme se, že v místě instalace se nevyskytují odrazové plochy či předměty příliš blízko kamery. Infračervené záření kamery by se od těchto povrchů mohlo odrazit a poškodit čočky.

# **ZÁRUKA**

Záruka platí 12 měsíců. Lze ji uplatnit u prodejce (nás) pomocí kontaktu v pravém spodním rohu. Do zprávy je třeba uvést číslo objednávky a datum nákupu.

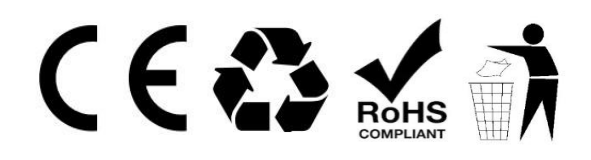

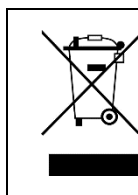

Symbol likvidace a recyklace dle směrnic OEEZ. Symbol OEEZ je na výrobku v souladu se Směrnicí EU 2012/19/EU o odpadních elektrických a elektronických zařízeních (OEEZ), která je určena k prevenci nevhodného odkládání a podpoře opětovného používání a recyklování.

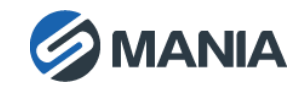